# **GA-970A-DS3P**

使用手冊

Rev. 2102 12MC-970AS3P-2102R

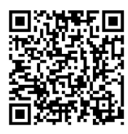

更詳盡的產品相關訊息,請連結至技嘉網站查詢。

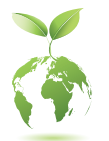

為減緩地球暖化效應,本產品包裝材料皆可回收再利用,技嘉與您一同為環 保盡一份力!

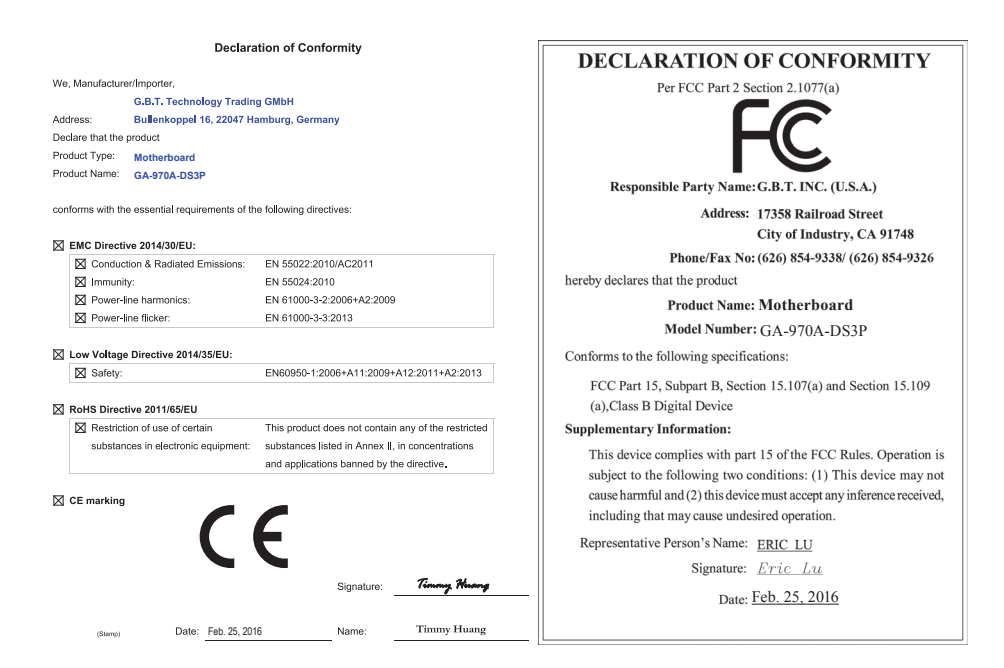

#### 版權

© 2016年,技嘉科技股份有限公司,版權所有。 本使用手冊所提及之商標與名稱,均屬其合法註冊之公司所有。

#### 責任聲明

本使用手冊受著作權保護,所撰寫之內容均為技嘉所擁有。 本使用手冊所提及之產品規格或相關資訊,技嘉保留修改之權利。 本使用手冊所提及之產品規格或相關資訊有任何修改或變更時,恕不另行通知。 未事先經由技嘉書面允許,不得以任何形式複製、修改、轉載、傳送或出版本使用手冊內容。

- 為了協助您使用技嘉主機板,請仔細閱讀【使用手冊】。
- 產品相關資訊,請至網站查詢:http://www.gigabyte.tw/

#### 產品版本辨識

您可以在主機板上找到標示著此主機板的版本「REV : X.X」。其中X.X為數字,例如標示 「REV : 1.0」,意即此主機板的版本為1.0。當您要更新主機板的BIOS、驅動程式或參考其他 技術資料時,請注意產品版本的標示。

範例:

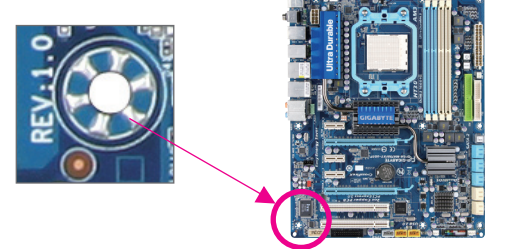

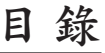

 $\overline{\phantom{a}}$ 

 $\Box$ 

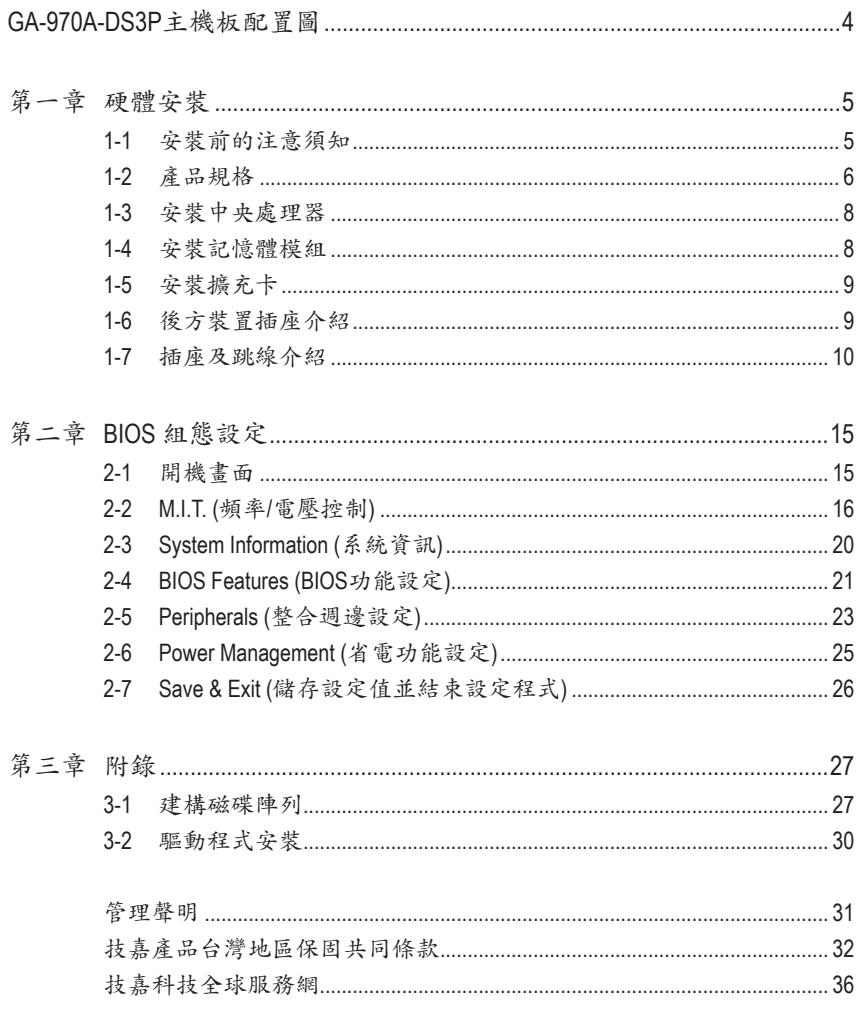

# <span id="page-3-0"></span>**GA-970A-DS3P**主機板配置圖

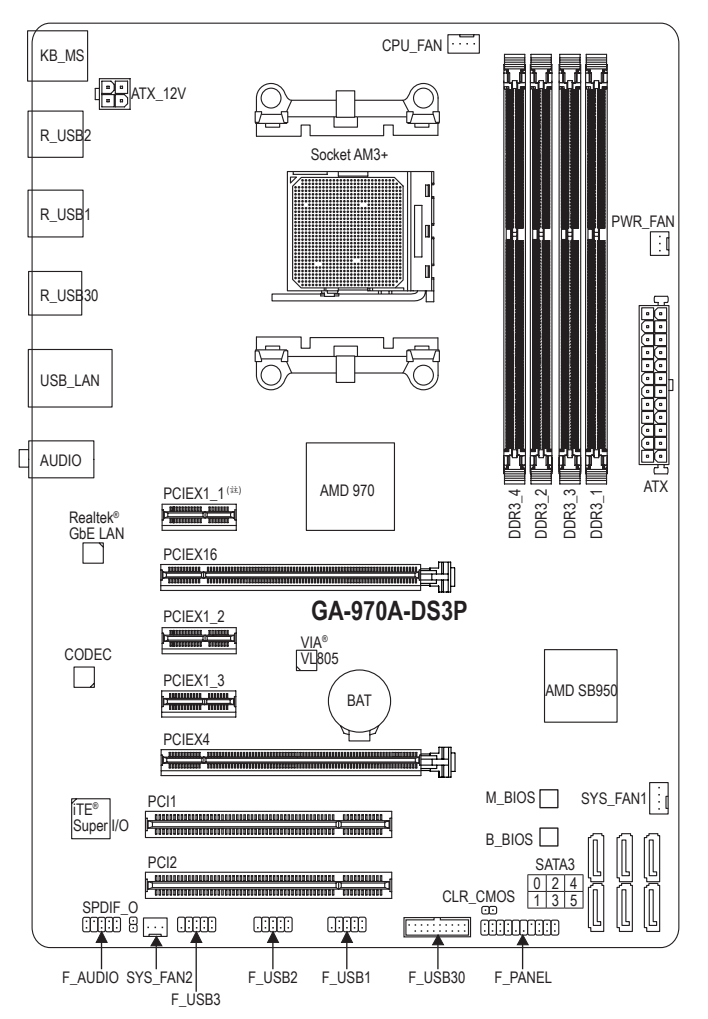

(註) 由於硬體限制,PCIEX1\_1插槽僅供較短的PCI Express x1擴充卡使用。若要安裝較長的擴充卡,請安 裝至其他插槽。

#### 清點配件

- 5 GA-970A-DS3P主機板- 1片
- $\boxdot$  驅動程式光碟片-1片  $\boxdot$  SATA 排線-2條
- ☑ 使用手冊-1本 5 5 10 後方I/O装置鐵片-1個
- 
- \* 上述附帶配件僅供參考,實際配件請以實物為準,技嘉科技保留修改之權利。

- 4 -

# <span id="page-4-0"></span>第一章 硬體安裝

## **1-1** 安裝前的注意須知

主機板是由許多精密的積體電路及其他元件所構成,這些積體電路很容易因靜電影響 而損壞。所以在安裝前請先詳閱此使用手冊並做好下列準備:

- **•** 安裝前請確認所使用的機殼尺寸與主機板相符。
- **•** 安裝前請勿任意撕毀主機板上的序號及代理商保固貼紙等,否則會影響到產品保 固期限的認定標準。
- **•** 要安裝或移除主機板以及其他硬體設備之前請務必先關閉電源,並且將電源線自 插座中拔除。
- **•** 安裝其他硬體設備至主機板內的插座時,請確認接頭和插座已緊密結合。
- **•** 拿取主機板時請儘量不要觸碰金屬接線部份以避免線路發生短路。
- **•** 拿取主機板、中央處理器(CPU)或記憶體模組時,最好戴上防靜電手環。若無防靜 電手環,請確保雙手乾燥,並先碰觸金屬物以消除靜電。
- **•** 主機板在未安裝之前,請先置放在防靜電墊或防靜電袋內。
- **•** 當您要連接或拔除主機板電源插座上的插頭時,請確認電源供應器是關閉的。
- **•** 在開啟電源前請確定電源供應器的電壓值是設定在所在區域的電壓標準值。
- **•** 在開啟電源前請確定所有硬體設備的排線及電源線都已正確地連接。
- **•** 請勿讓螺絲接觸到主機板上的線路或零件,避免造成主機板損壞或故障。
- **•** 請確定沒有遺留螺絲或金屬製品在主機板上或電腦機殼內。
- **•** 請勿將電腦主機放置在不平穩處。
- **•** 請勿將電腦主機放置在溫度過高或潮濕的環境中。
- **•** 在安裝時若開啟電源可能會造成主機板、其他設備或您自己本身的傷害。
- **•** 如果您對執行安裝不熟悉,或使用本產品發生任何技術性問題時,請洽詢專業的 技術人員。
- **•** 使用轉接器、延長線或電線時,請查閱其安裝及接地相關說明。

# **1-2** 產品規格

<span id="page-5-0"></span> $\vert \, \vert$ 

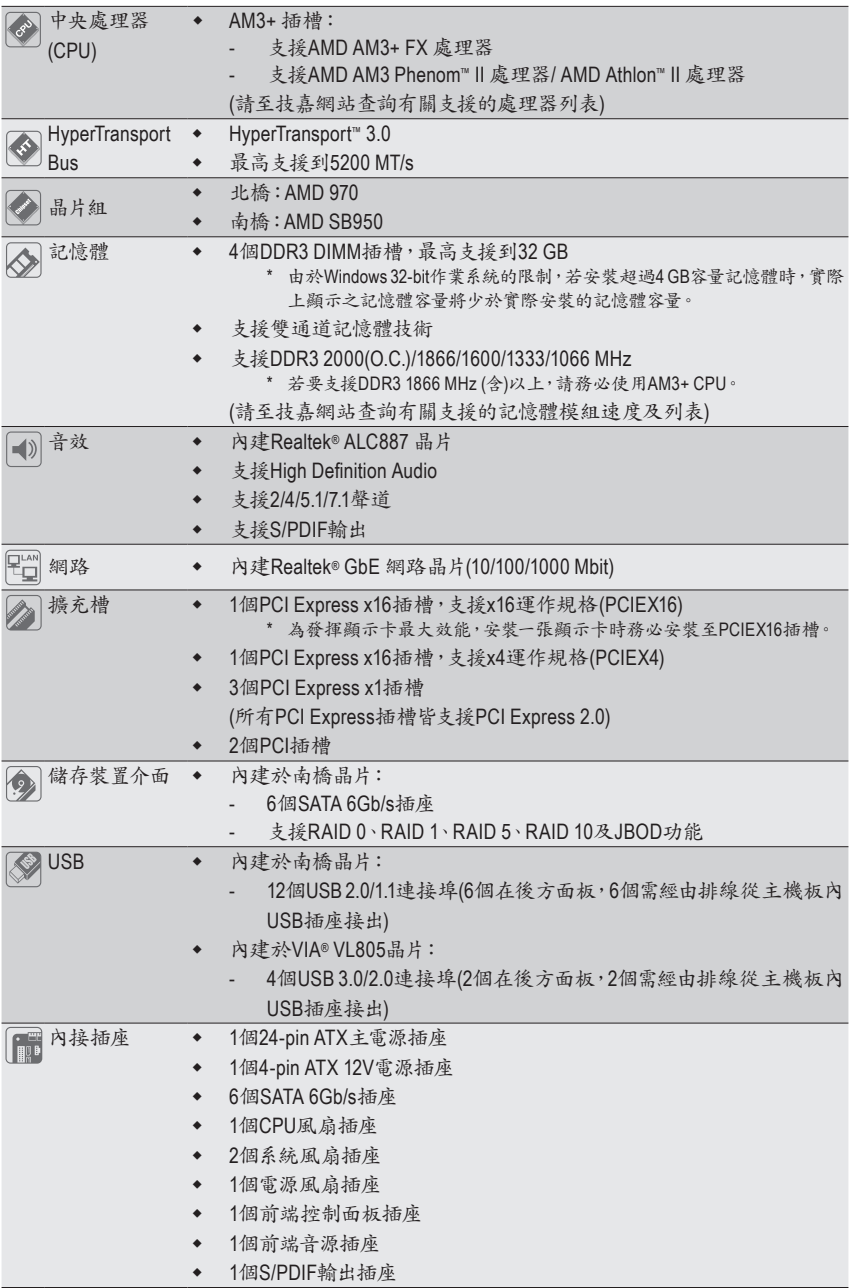

 $\overline{\phantom{a}}$ 

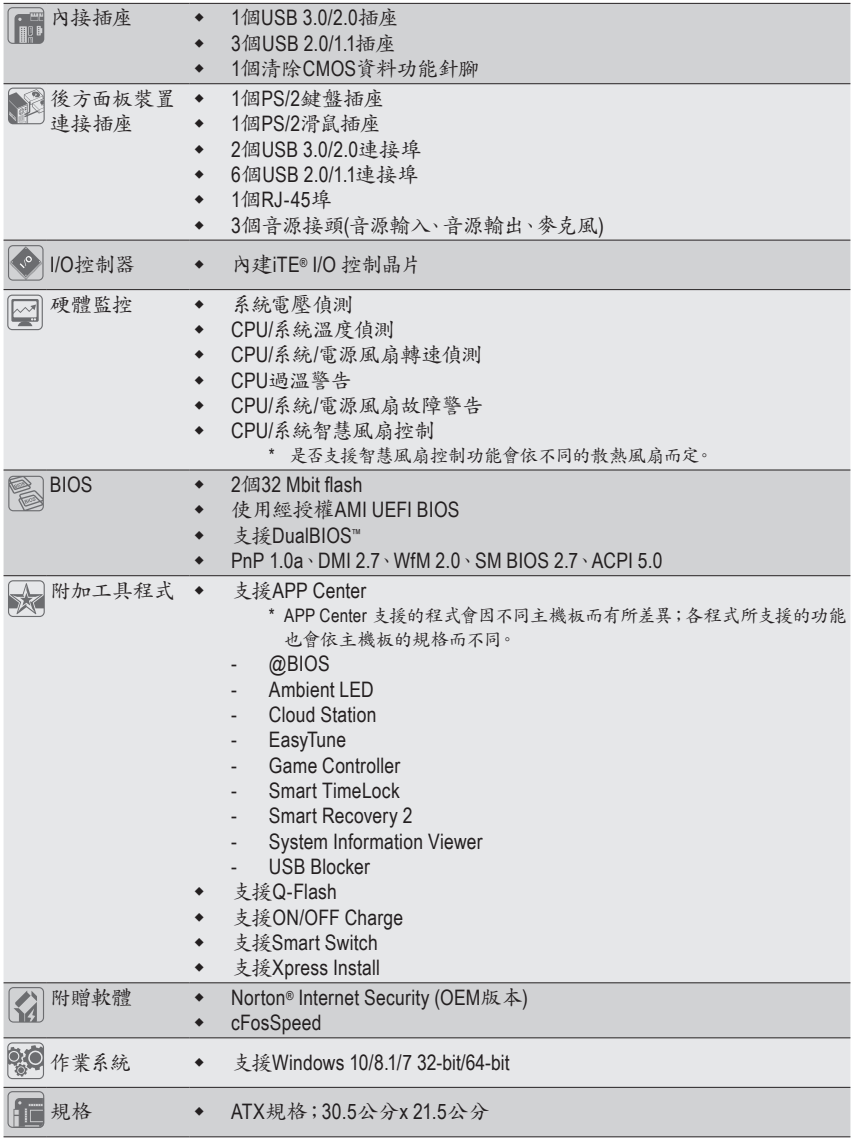

\* 產品規格或相關資訊技嘉保留修改之權利,有任何修改或變更時,恕不另行通知。

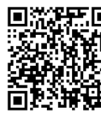

請至技嘉網站查詢處理器、記憶體 模組及SSD支援列表。

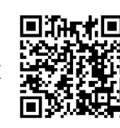

請至技嘉網站「支援\工具程式」頁 面下載最新的工具程式。

## <span id="page-7-0"></span>**1-3** 安裝中央處理器

在開始安裝中央處理器(CPU)前,請注意以下的訊息:

- 請確認所使用的CPU是在此主機板的支援範圍。 (請至技嘉網站查詢有關支援的CPU列表)
	-
	- 安裝CPU之前,請務必將電源關閉,以免造成毀損。
	- 請確認CPU的第一腳位置,若方向錯誤,CPU會無法放入CPU插槽內(或是確認CPU兩 側的凹角位置及CPU插槽上的凸角位置)。
	- 請在CPU表面塗抹散熱膏。
	- 在CPU散熱風扇未安裝完成前,切勿啟動電腦,否則過熱會導致CPU的毀損。
	- 請依據您的CPU規格來設定頻率,我們不建議您將系統速度設定超過硬體之標準範 圍,因為這些設定對於週邊設備而言並非標準規格。如果您要將系統速度設定超出標 準規格,請評估您的硬體規格,例如:CPU、顯示卡、記憶體、硬碟等來設定。

#### 安裝中央處理器**(CPU)**

請確認主機板上CPU插槽的第一腳(小三角形)位置及CPU的第一腳(小三角形)位置。

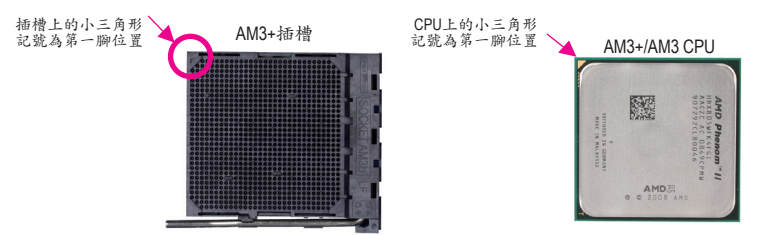

## **1-4** 安裝記憶體模組

在開始安裝記憶體模組前,請注意以下的訊息:

- 請確認所使用的記憶體模組規格是在此主機板的支援範圍,建議您使用相同容量、廠 牌、速度、顆粒的記憶體模組。
	- (請至技嘉網站查詢有關支援的記憶體模組速度及列表)
	- 在安裝記憶體模組之前,請務必將電源關閉,以免造成毀損。
	- 記憶體模組有防呆設計,若插入的方向錯誤,記憶體模組就無法安裝,此時請立刻更 改插入方向。

#### 雙通道記憶體技術

此主機板配置4個DDR3記憶體模組插槽並支援雙通道記憶體技術(Dual Channel Technology)。安裝 記憶體模組後,BIOS會自動偵測記憶體的規格及其容量。當使用雙通道記憶體時,記憶體匯流排 的頻寬會增加為原來的兩倍。

4個DDR3記憶體模組插槽分為兩組通道(Channel),分別包含兩個插槽:

- **▶** 通道A (Channel A):DDR3\_2,DDR3\_4 (插槽2及插槽4)
- → 通道B (Channel B):DDR3 1, DDR3 3 (插槽1及插槽3)

由於CPU的限制,若要使用雙通道記憶體技術,在安裝記憶體模組時需注意以下說明:

- 1. 如果只安裝一支DDR3記憶體模組,無法啟動雙通道記憶體技術。
- 2. 如果要安裝兩支或四支DDR3記憶體模組,建議您使用相同的記憶體模組(即相同容量、廠 牌、速度、顆粒),並將其安裝於相同顏色的DDR3插槽內,才能發揮雙通道記憶體技術的 最佳效能。為發揮最大效能,如果要安裝兩支DDR3記憶體模組啟動雙通道記憶體技術, 建議安裝至DDR3 1及DDR3 2插槽。

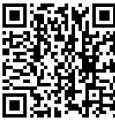

請至技嘉網站查詢更詳盡的硬體安裝說明。

## <span id="page-8-0"></span>**1-5** 安裝擴充卡

在開始安裝擴充卡前,請注意以下的訊息:

- 請確認所使用的擴充卡規格是在此主機板的支援範圍,並請詳細閱讀擴充卡的使用 手冊。
	- 在安裝擴充卡之前,請務必將電源關閉,以免造成毀損。

## **1-6** 後方裝置插座介紹

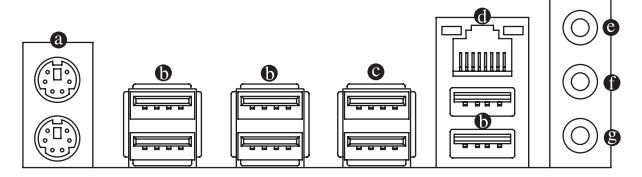

#### **PS/2** 鍵盤**/**滑鼠插座

連接PS/2鍵盤及滑鼠至此插座。在上面的是滑鼠插座(綠色),下面的是鍵盤插座(紫色)。

#### **USB 2.0/1.1** 連接埠

此連接埠支援USB 2.0/1.1規格,您可以連接USB裝置至此連接埠。

連線/速度指示燈:

#### **USB 3.0/2.0** 連接埠

此連接埠支援USB 3.0規格,並可相容於USB 2.0/1.1規格。您可以連接USB裝置至此連接埠。

#### 網路插座**(RJ-45)**

此網路插座是超高速乙太網路(Gigabit Ethernet),提供連線至網際網路,傳輸速率最高每秒 可達1 GB (1 Gbps)。網路插座指示燈說明如下:

> 說明 閃爍 傳輸資料中 燈滅 無傳輸資料

連線/速度 指示燈

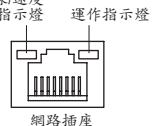

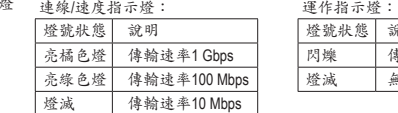

#### 音源輸入**(**藍色**)**

此插孔為音源輸入孔。外接光碟機、隨身聽及其他音源輸入裝置可以接至此插孔。

#### 音源輸出**(**綠色**)**

此插孔為音源輸出孔。在使用耳機或2聲道音效輸出時,可以接至此插孔來輸出聲音。在 4/5.1/7.1聲道音效輸出模式中,可提供前置主聲道音效輸出。

#### 麥克風**(**粉紅色**)**

此插孔為麥克風連接孔。

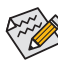

若要啟動7.1聲道音效輸出,必須使用HD (High Definition,高傳真)音效模組的前方 面板音源輸出接出,並透過音效軟體選擇多聲道音效功能。詳細的軟體設定請參 考技嘉網站的說明。

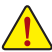

• 要移除連接於各插座上的連接線時,請先移除設備端的接頭,再移除連接至主機 板端的接頭。

• 移除連接線時,請直接拔出,切勿左右搖晃接頭,以免造成接頭內的線路短路。

<span id="page-9-0"></span>**1-7** 插座及跳線介紹

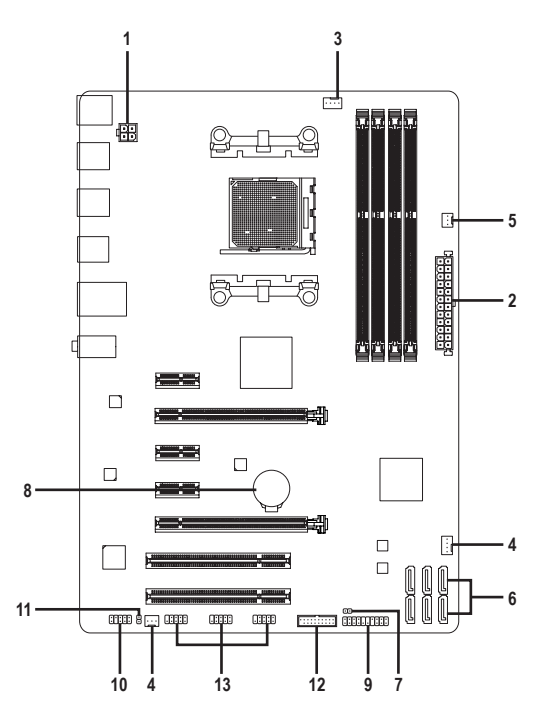

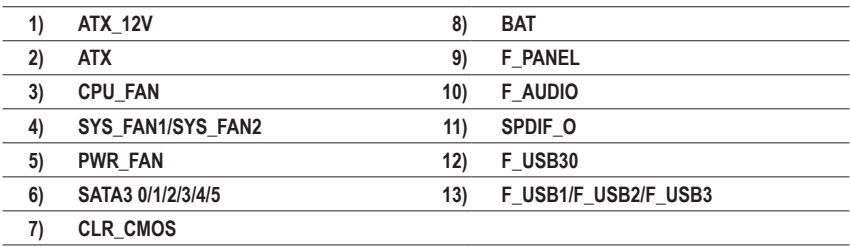

連接各種外接硬體設備時,請注意以下的訊息:

- 請先確認所使用的硬體設備規格與欲連接的插座符合。
	- 在安裝各種設備之前,請務必將設備及電腦的電源關閉,並且將電源線自插座中拔 除,以免造成設備的毀損。
	- 安裝好設備欲開啟電源前,請再次確認設備的接頭與插座已緊密結合。

#### **1/2) ATX\_12V/ATX (2x2-pin 12V**電源插座及**2x12-pin**主電源插座**)**

透過電源插座可使電源供應器提供足夠且穩定的電源給主機板上的所有元件。在插入電源插 座前,請先確定電源供應器的電源是關閉的,且所有裝置皆已正確安裝。電源插座有防呆設 計,確認正確的方向後插入即可。

12V電源插座主要是提供CPU電源,若沒有接上12V電源插座,系統將不會啟動。

為因應擴充需求,建議您使用輸出功率大的電源供應器(500瓦或以上),以供應足夠的電力需求。若 使用電力不足的電源供應器,可能會導致系統不穩或無法開機。

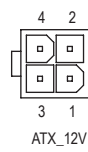

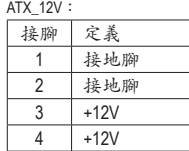

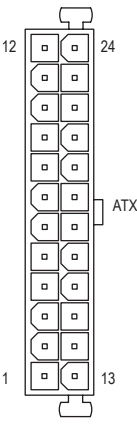

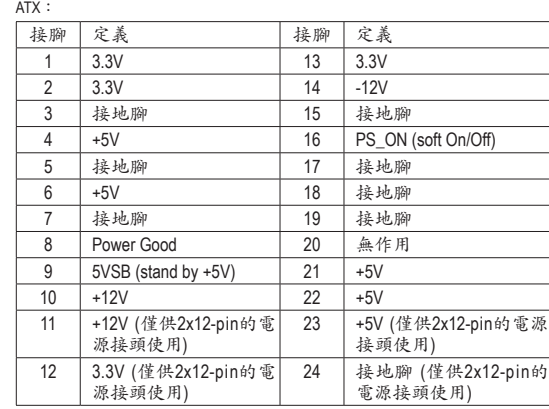

#### **3/4/5) CPU\_FAN/SYS\_FAN1/SYS\_FAN2/PWR\_FAN (**散熱風扇電源插座**)**

此主機板的CPU\_FAN及SYS\_FAN1散熱風扇電源插座為4-pin,SYS\_FAN2及PWR\_FAN為3-pin。 電源插座皆有防呆設計,安裝時請注意方向(黑色線為接地線)。若要使用風扇控制功能,須搭 配具有轉速控制設計的散熱風扇才能使用此功能。建議您於機殼內加裝系統散熱風扇,以達 到最佳的散熱效能。 CPU\_FAN:

CPU\_FAN

1

SYS\_FAN1

1

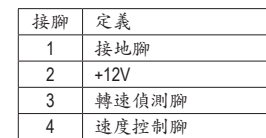

SYS\_FAN1: 接腳 定義 1 接地腳  $2 +12V$ 3 轉速偵測腳 4 保留

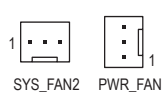

SYS\_FAN2/PWR\_FAN:

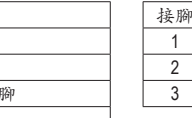

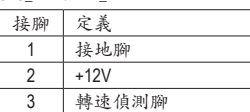

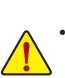

- 請務必接上散熱風扇的電源插座,以避免CPU及系統處於過熱的工作環境,若溫度過 高可能導致CPU或是系統當機。
- 這些散熱風扇電源插座並非跳線,請勿放置跳帽在針腳上。

#### **6) SATA3 0/1/2/3/4/5 (SATA 6Gb/s**插座**)**

這些SATA插座支援SATA 6Gb/s規格,並可相容於SATA 3Gb/s及SATA 1.5Gb/s規格。一個SATA 插座只能連接一個SATA裝置。透過AMD南橋晶片可以建構RAID 0、RAID 1、RAID 5、RAID 10及JBOD磁碟陣列,若您要建構RAID,請參考第三章-「建構磁碟陣列」的說明。

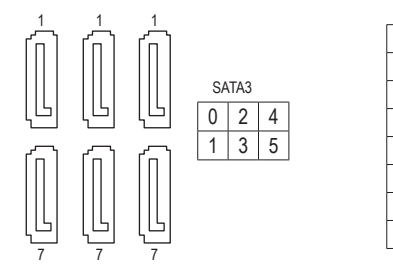

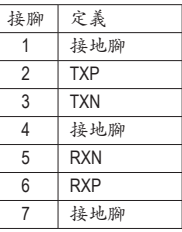

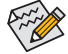

若要啟動熱插拔功能,請參考第二章「BIOS組態設定」-「Peripherals\SB SATA Configuration」的說明。

#### **7) CLR\_CMOS (**清除**CMOS**資料功能針腳**)**

利用此針腳可以將主機板的BIOS設定資料清除,回到出廠設定值。如果您要清除CMOS資料 時,請使用如螺絲起子之類的金屬物同時碰觸兩支針腳數秒鐘。

開路:一般運作

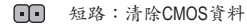

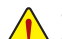

• 清除CMOS資料前,請務必關閉電腦的電源並拔除電源線。

• 開機後請進入BIOS載入出廠預設值(Load Optimized Defaults)或自行輸入設定值(請參考第二章- 「BIOS組態設定」的說明)。

**8) BAT (**電池**)**

此電池提供電腦系統於關閉電源後仍能記憶CMOS資料(例如:BIOS設定)所需的電力,當此電 池的電力不足時,會造成CMOS的資料錯誤或遺失,因此當電池電力不足時必須更換。

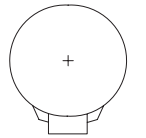

您也可以利用拔除電池來清除CMOS資料:

1. 請先關閉電腦,並拔除電源線。

2. 小心地將電池從電池座中取出,等候約一分鐘。(或是使用如螺絲起子之類的金屬 物碰觸電池座的正負極,造成其短路約五秒鐘)

3. 再將電池裝回。

4. 接上電源線並重新開機。

- 更換電池前,請務必關閉電腦的電源並拔除電源線。
- 更換電池時請更換相同型號的電池,不正確的型號可能引起爆炸的危險。
- 若無法自行更換電池或不確定電池型號時,請聯絡購買店家或代理商。
	- 安裝電池時,請注意電池上的正(+)負(-)極(正極須向上)。
	- 更換下來的舊電池須依當地法規處理。

#### **9) F\_PANEL (**前端控制面板插座**)**

電腦機殼的電源開關、系統重置開關、喇叭、機殼被開啟偵測開關/感應器及系統運作指示燈 等可以接至此插座。請依據下列的針腳定義連接,連接時請注意針腳的正負(+/-)極。

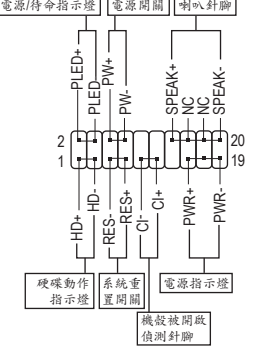

• **PLED/PWR**-電源/待命指示燈:

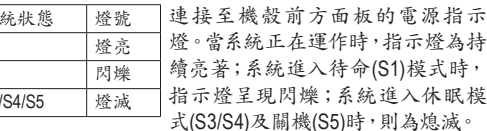

• **PW**-電源開關:

系 S<sub>0</sub> S1 S<sub>3</sub>

連接至電腦機殼前方面板的主電源開關鍵。您可以在BIOS 組態中設定此按鍵的關機方式(請參考第二章「BIOS組態設 定」-「Power Management Setup」的說明)。

• **SPEAK**-喇叭針腳: 連接至電腦機殼前方面板的喇叭。系統會以不同的嗶聲來 反應目前的開機狀況,通常正常開機時,會有一嗶聲。

- **HD**-硬碟動作指示燈:
	- 連接至電腦機殼前方面板的硬碟動作指示燈。當硬碟有存取動作時指示燈即會亮起。
- **RES**-系統重置開關: 連接至電腦機殼前方面板的重置開關(Reset)鍵。在系統當機而無法正常重新開機時,可以 按下重置開關鍵來重新啟動系統。
- **CI**-電腦機殼被開啟偵測針腳: 連接至電腦機殼的機殼被開啟偵測開關/感應器,以偵測機殼是否曾被開啟。若要使用此 功能,需搭配具有此設計的電腦機殼。
- **NC**:無作用。

**《《沙》電腦機殼的前方控制面板設計會因不同機殼而有不同,主要包括電源開關、系統重置開** 關、電源指示燈、硬碟動作指示燈、喇叭等,請依機殼上的訊號線連接。

**10) F\_AUDIO (**前端音源插座**)**

此前端音源插座可以支援HD (High Definition,高傳真)及AC'97音效模組。您可以連接機殼前方 面板的音效模組至此插座,安裝前請先確認音效模組的接腳定義是否與插座吻合,若安裝不 當可能造成設備無法使用甚至損毀。

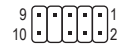

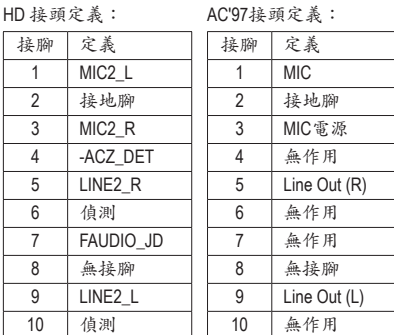

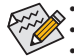

• 機殼前方面板的音效輸出預設值為支援HD音效模組。

• 機殼前方面板的音源插座與後方的音源插座會同時發聲。

• 有部份市售機殼的前方音源連接線並非模組化,而各機殼的音源連接線定義或有不同, 如何連接請洽機殼製造商。

#### **11) SPDIF\_O (S/PDIF**輸出插座**)**

1

此插座提供輸出S/PDIF數位訊號的功能,可連接數位音訊連接線(由擴充卡提供)將數位音源 訊號由主機板輸出至特定的顯示卡或音效卡。舉例來說,若要將HDMI螢幕連接至顯示卡,有 的顯示卡必須透過數位音訊連接線將數位音源訊號由主機板輸出至該顯示卡,以便HDMI螢 幕在輸出影像的同時亦輸出數位音效。關於如何連接您的數位音訊連接線,請詳細閱讀擴充<br>卡的使用手冊。<br> 卡的使用手冊。 1

 $\overline{a}$ 

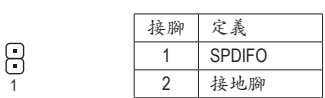

#### **12) F\_USB30 (USB 3.0/2.0**連接埠擴充插座**)**

此插座支援USB 3.0/2.0規格,一個插座可以接出兩個USB連接埠。若要選購內含2個USB 3.0/2.0連接埠的3.5吋前置擴充面板,您可以聯絡當地代理商購買。 i<br>Si

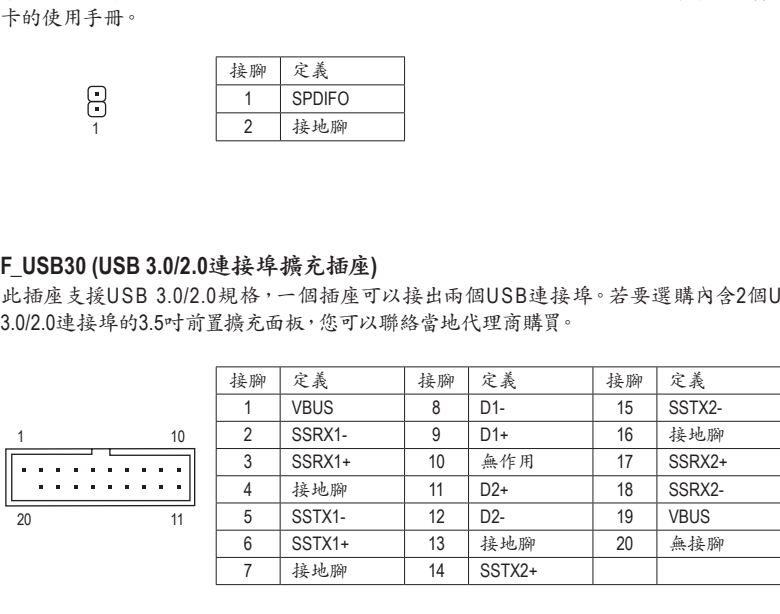

#### **13) F\_USB1/F\_USB2/F\_USB3 (USB**連接埠擴充插座**)**

這些插座支援USB 2.0/1.1規格,透過USB擴充擋板,一個插座可以接出兩個USB連接埠。USB 擴充擋板為選購配件,您可以聯絡當地代理商購買。

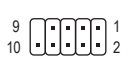

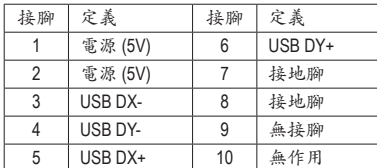

• 請勿將2x5-pin的IEEE 1394擴充擋板連接至USB連接埠擴充插座。

• 連接USB擴充擋板前,請務必將電腦的電源關閉,並且將電源線自插座中拔除,以免 造成USB擴充擋板的毀損。

# <span id="page-14-0"></span>第二章 **BIOS** 組態設定

BIOS (Basic Input and Output System,基本輸入輸出系統)經由主機板上的CMOS晶片,紀錄著系統 各項硬體設備的設定參數。主要功能為開機自我測試(POST,Power-On Self-Test)、保存系統設定值 及載入作業系統等。BIOS包含了BIOS設定程式,供使用者依照需求自行設定系統參數,使電腦正 常工作或執行特定的功能。

記憶CMOS資料所需的電力由主機板上的鋰電池供應,因此當系統電源關閉時,這些資料並不會遺 失,當下次再開啟電源時,系統便能讀取這些設定資料。

若要進入BIOS設定程式,電源開啟後,BIOS在進行POST時,按下<Delete>鍵便可進入BIOS設定程 式主畫面。

當您需要更新BIOS,可以使用技嘉獨特的BIOS更新方法:Q-Flash或@BIOS。

- Q-Flash 是可在BIOS設定程式內更新BIOS的軟體,讓使用者不需進入作業系統,就可以輕鬆的 更新或備份BIOS。
- @BIOS 是可在Windows作業系統內更新BIOS的軟體,透過與網際網路的連結,下載及更新最 新版本的BIOS。

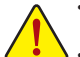

• 更新BIOS有其潛在的風險,如果您使用目前版本的BIOS沒有問題,我們建議您不要任意更新 BIOS。如需更新BIOS,請小心的執行,以避免不當的操作而造成系統毀損。

• 我們不建議您隨意變更BIOS設定程式的設定值,因為可能因此造成系統不穩定或其它不可預期的 結果。如果因設定錯誤造成系統不穩定或不開機時,請試著清除CMOS設定值資料,將BIOS設定 回復至出廠預設值。(清除CMOS設定值,請參考第二章-「Load Optimized Defaults」的說明,或是 參考第一章-「電池」或「CLR\_CMOS針腳」的說明。)

## **2-1** 開機畫面

電源開啟後,會看到如以下的開機Logo畫面: (BIOS範例版本:FC)

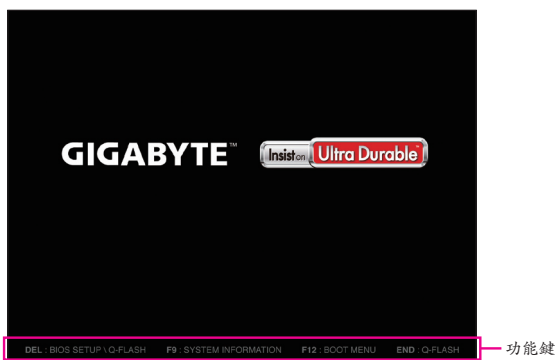

BIOS設定程式主畫面讓您選擇各種不同設定選單,您可以使用上下左右鍵來選擇要設定的選項, 按<Enter>鍵即可進入子選單,也可以使用滑鼠選擇所要的選項。

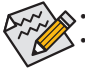

• 若系統運作不穩定時,請選擇「Load Optimized Defaults」,即可載入出廠的預設值。 • 實際的BIOS設定畫面可能會因不同的BIOS版本而有差異,本章節的BIOS設定程式畫面僅供參考。

# <span id="page-15-0"></span>**2-2 M.I.T. (**頻率**/**電壓控制**)**

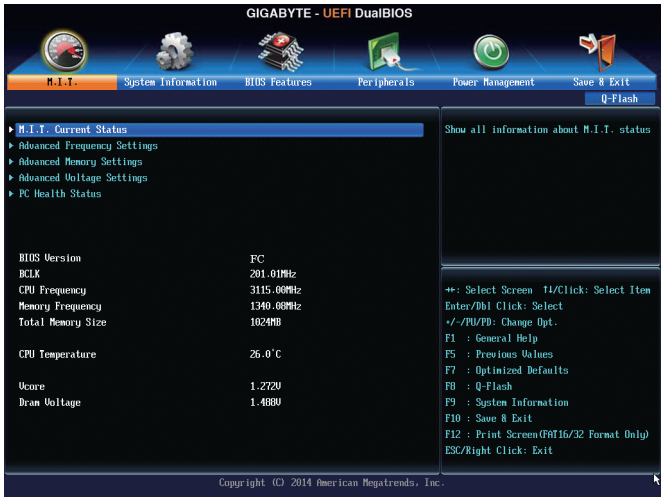

此畫面提供BIOS版本、CPU基頻、CPU時脈、記憶體時脈、記憶體總容量、CPU 溫度、Vcore和記憶 體電壓的相關資訊。

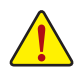

系統是否會依據您所設定的超頻或超電壓值穩定運作,需視整體系統配備而定。不當的超頻或超電 壓可能會造成CPU、晶片組及記憶體的損毀或減少其使用壽命。我們不建議您隨意調整此頁的選項, 因為可能造成系統不穩或其它不可預期的結果。僅供電腦玩家使用。(若自行設定錯誤,可能會造成 系統不開機,您可以清除CMOS設定值資料,讓BIOS設定回復至預設值。)

` **M.I.T. Current Status**

此畫面顯示CPU/記憶體的時脈與參數相關資訊。

- ` **Advanced Frequency Settings**
- & **BCLK Clock Control (CPU**基頻**)**

此選項提供您一次以1 MHz為單位調整CPU的基頻。(預設值:Auto) 強烈建議您依照處理器規格來調整處理器的頻率。

- & **CPU NorthBridge Frequency (**調整**CPU**內的北橋控制器頻率**)** 此選項提供您調整CPU內的北橋控制器頻率。可調整範圍會依CPU種類自動偵測。(預設值: Auto)
- & **HT Link Frequency (HT Link**頻率調整**)** 此選項提供您調整晶片組及CPU 之間的HT Link頻率。可調整範圍會依CPU種類自動偵測。(預 設值:Auto)
- & **CPU Clock Ratio (CPU**倍頻調整**)** 此選項提供您調整CPU的倍頻,可調整範圍會依CPU種類自動偵測。
- & **CPU Frequency (CPU**內頻**)** 此選項顯示目前CPU的運作頻率。
- ` **Advanced CPU Core Features**
- & **CPU Clock Ratio**、**CPU Frequency** 以上選項的設定值與「Advanced Frequency Settings」的相同選項是同步的。

& **Core Performance Boost(**註一**)**

此選項提供您選擇是否啟動CPU的Core Performance Boost模式(CPB,CPU加速模式)。(預設 值:Auto)

& **CPB Ratio (**註一**)**

此選項提供您調整CPB的倍頻,可調整範圍會依CPU種類自動偵測。(預設值:Auto)

#### & **CPU Unlock**

此選項提供您選擇是否開啟AMD CPU的隱藏核心。(預設值:Disabled)

#### & **Cool & Quiet (AMD Cool'n'Quiet**功能**)**

DD Enabled 由AMD Cool'n'Quiet驅動程式動態調整CPU時脈及VID,以減少耗電量及熱能 的產生。(預設值)

Disabled 關閉此功能。

#### & **C1E Support (CPU**節能功能**)**

此選項提供您選擇是否啟動CPU C1E功能(系統閒置狀態時的CPU節能功能)。啟動此選項可 以讓系統在閒置狀態時,減少耗電量。

▶ Enabled 若使用支援Hardware C1E的CPU時, BIOS會自動將Hardware C1E功能開啟; 若使用不支援Hardware C1E的CPU時,BIOS會自動將Software C1E功能開啟。 (預設值)

Disabled 關閉C1E功能。

#### & **SVM (**虛擬化技術**)**

此選項提供您選擇是否啟動虛擬化技術。虛擬化技術讓您可以在同一平台的獨立資料分割 區,執行多個作業系統和應用程式。(預設值:Enabled)

#### & **CPU core Control (**註一**)**

此選項提供您選擇是否手動開啟/關閉CPU核心。設為「Automatic mode」BIOS將開啟CPU所有 核心(可開啟的數量依CPU而不同)。(預設值:Automatic mode)

#### & **Core C6 State (**註一**)**

此選項提供您選擇是否讓CPU進入C6狀態。啟動此選項可以讓系統在閒置狀態時,降低CPU 時脈,以減少耗電量。此選項將比C1狀態進入更深層的省電模式。(預設值:Enabled)

#### & **HPC Mode (**註一**)**

此選項提供您選擇是否啟動CPU的High Performance Computing模式(HPC,高效能計算模式)。 啟動此選項可以防止系統閒置時CPU會降低時脈。(預設值:Disabled)

#### & **APM (AMD Application Power Management**功能**) (**註一**)**

Enabled 開啟動態監控核心消耗功率,自動調整CPU為最佳效能。(預設值) Disabled 關閉此功能。

#### & **Extreme Memory Profile (X.M.P.) (**註二**)**

開啟此選項BIOS可讀取XMP規格記憶體模組的SPD資料,可強化記憶體效能。

- Disabled 關閉此功能。(預設值)
- Profile1 設定組合一。

Profile2 (註二) 設定組合二。

#### & **System Memory Multiplier (**記憶體倍頻調整**)**

此選項提供您調整記憶體的倍頻。若設為「Auto」,BIOS將依記憶體SPD資料自動設定。(預設 值:Auto)

#### & **Memory Frequency (MHz) (**記憶體時脈調整**)**

此選項第一個數值為您所安裝的記憶體時脈,第二個數值則依據您所設定的「System Memory Multiplier」而定。

- (註一) 此選項僅開放給有支援此功能的CPU。
- (註二) 此選項僅開放給有支援此功能的CPU及記憶體模組。

#### ` **Advanced Memory Settings**

& **Extreme Memory Profile (X.M.P.) (**註**)** 、**System Memory Multiplier (**記憶體倍頻調整**)**、 **Memory Frequency(MHz) (**記憶體時脈調整**)**

以上選項的設定值與「Advanced Frequency Settings」的相同選項是同步的。

#### & **DRAM Timing Selectable**

當此選項被設為「Quick」或「Expert」時,「Channel Interleaving」、「Rank Interleaving」及記憶 體時序調整設定選項將開放為可手動調整。選項包括:Auto (預設值)、Quick及Expert。

#### & **Profile DDR Voltage**

當使用不支援XMP規格的記憶體或「Extreme Memory Profile (X.M.P.)」選項設為「Disabled」 時,此選項會依記憶體規格顯示;「Extreme Memory Profile (X.M.P.)」選項設為「Profile1」或 「Profile2」時,此選項會依XMP規格記憶體模組的SPD資料顯示。

#### & **Profile VTT Voltage**

此選項所顯示的數值會因使用不同的CPU而有所不同。

#### & **Channel Interleaving**

此選項提供您選擇是否開啟記憶體通道間交錯存取的功能。開啟此功能可以讓系統對記憶體 的不同通道進行同時存取,以提升記憶體速度及穩定性。若設為「Auto」,BIOS會自動設定此 功能。(預設值:Auto)

#### & **Rank Interleaving**

此選項提供您選擇是否開啟記憶體rank的交錯存取功能。開啟此功能可以讓系統對記憶體的 不同rank進行同時存取,以提升記憶體速度及穩定性。若設為「Auto」,BIOS會自動設定此功 能。(預設值:Auto)

#### ` **Channel A/B Timing Settings**

此畫面可讓您調整每一通道記憶體的時序。這些選單只有在「DRAM Timing Selec table」設為 「Quick」或「Expert」時,才能開放設定。請注意!在您調整完記憶體時序後,可能會發生系統不穩 或不開機的情況,您可以載入最佳化設定或清除CMOS設定值資料,讓BIOS設定回復至預設值。

#### ` **Advanced Voltage Settings**

此畫面可讓您調整CPU、記憶體的電壓。

#### ` **PC Health Status**

#### & **Reset Case Open Status (**重置機殼狀況**)**

Disabled 保留之前機殼被開啟狀況的紀錄。(預設值)

Enabled 清除之前機殼被開啟狀況的紀錄。

#### & **Case Open (**機殼被開啟狀況**)**

此欄位顯示主機板上的「CI針腳」透過機殼上的偵測裝置所偵測到的機殼被開啟狀況。如果 電腦機殼未被開啟,此欄位會顯示「No」;如果電腦機殼被開啟過,此欄位則顯示「Yes」。如 果您希望清除先前機殼被開啟狀況的紀錄,請將「Reset Case Open Status」設為「Enabled」並 重新開機即可。

- & **CPU Vcore/Dram Voltage/+3.3V/+5V/+12V (**偵測系統電壓**)** 顯示系統目前的各電壓值。
- & **CPU/System Temperature (**偵測**CPU/**系統溫度**)** 顯示目前主機板上CPU及系統溫度。
- & **CPU/System/Power Fan Speed (**偵測風扇轉速**)** 顯示CPU/系統/電源風扇目前的轉速。
- (註) 此選項僅開放給有支援此功能的CPU及記憶體模組。

& **CPU Warning Temperature (CPU**溫度警告**)**

此選項提供您選擇設定CPU過溫警告的溫度。當溫度超過此選項所設定的數值時,系統將 會發出警告聲。選項包括:Disabled (預設值,關閉CPU溫度警告)、60°C/140°F、70°C/158°F、 80°C/176°F、90°C/194°F。

& **CPU/System/Power Fan Fail Warning (CPU/**系統**/**電源風扇故障警告功能**)** 此選項提供您選擇是否啟動風扇故障警告功能。啟動此選項後,當風扇沒有接上或故障的時 候,系統將會發出警告聲。此時請檢查風扇的連接或運作狀況。(預設值:Disabled)

#### & **CPU Fan Speed Control (CPU**智慧風扇轉速控制**)**

此選項提供您選擇是否啟動智慧風扇轉速控制功能,並且可以調整風扇運轉速度。 Normal 風扇轉速會依溫度而有所不同,並可視個人的需求,在EasyTune中調整適當

的風扇轉速。(預設值)

Silent 風扇將以低速運作。

- Manual 您可以在「Slope PWM」選項選擇風扇的轉速。
- Disabled 風扇將以全速運作。
- & **Slope PWM (CPU**智慧風扇轉速選擇**)**

此選項提供您選擇智慧風扇轉速。此選項只有在「CPU Fan Speed Control」設為「Manual」時, 才能開放設定。選項有:0.75 PWM value /°C ~ 2.50 PWM value /°C。

#### & **1st/2nd System Fan Speed Control (**系統智慧風扇轉速控制**)**

此選項提供您選擇是否啟動智慧風扇轉速控制功能,並且可以調整風扇運轉速度。

Normal 風扇轉速會依溫度而有所不同,並可視個人的需求,在EasyTune中調整適當 的風扇轉速。(預設值)

- ▶Silent 風扇將以低速運作。
- Manual 您可以在「Slope PWM」選項選擇風扇的轉速。
- Disabled 風扇將以全速運作。

#### & **Slope PWM (**系統智慧風扇轉速選擇**)**

此選項提供您選擇智慧風扇轉速。此選項只有在「1st Svstem Fan Speed Control」設為 「Manual」 時,才能開放設定。選項有:0.75 PWM value /°C ~ 2.50 PWM value /°C。

# <span id="page-19-0"></span>**2-3 System Information (**系統資訊**)**

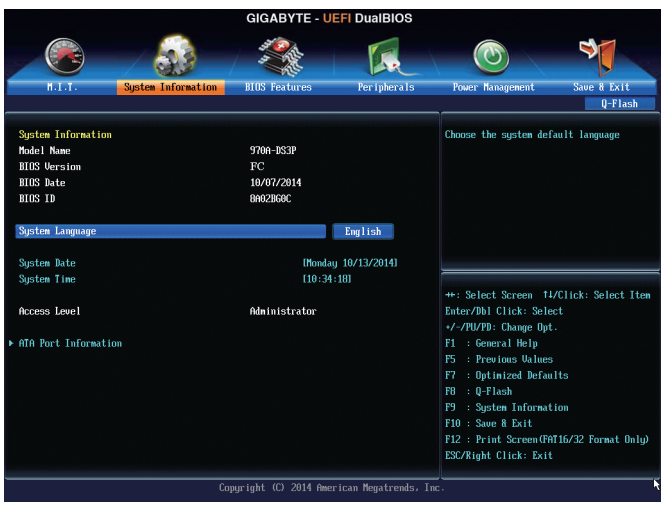

此畫面提供您主機板型號及BIOS 版本等資訊。您可以選擇BIOS設定程式所要使用的語言或是設 定系統時間。

#### & **System Language (**設定使用語言**)**

此選項提供您選擇BIOS設定程式內所使用的語言。

#### & **System Date (**日期設定**)**

設定電腦系統的日期,格式為「星期(僅供顯示)/月/日/年」。若要切換至「月」、「日」、「年」欄 位,可使用<Enter>鍵,並使用鍵盤<Page Up>或<Page Down>鍵切換至所要的數值。

#### & **System Time (**時間設定**)**

設定電腦系統的時間,格式為「時:分:秒」。例如下午一點顯示為「13:00:00」。若要切換至 「時」、「分」、「秒」欄位,可使用<Enter>鍵,並使用鍵盤<Page Up>或<Page Down>鍵切換至 所要的數值。

#### & **Access Level (**使用權限**)**

依登入的密碼顯示目前使用者的權限(若沒有設定密碼,將顯示「Admini strator」。管理者 (Administrator)權限允許您修改所有BIOS設定。使用者(User)權限僅允許修改部份您BIOS設 定。

#### ` **ATA Port Information (SATA**連接埠資訊**)**

此畫面顯示目前連接至主機板上由晶片組控制的SATA連接埠裝置資訊。

# <span id="page-20-0"></span>**2-4 BIOS Features (BIOS**功能設定**)**

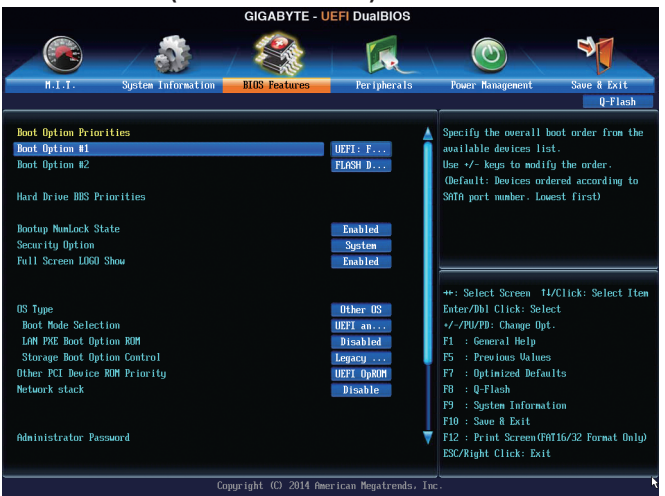

#### & **Boot Option Priorities (**開機裝置順序設定**)**

此選項提供您從已連接的裝置中設定開機順序,系統會依此順序進行開機。例如:您可以將 硬碟設為第一開機裝置(Boot Option #1);光碟機設為第二開機裝置(Boot Option #2)。清單僅列 出該裝置類型被設為第一優先順序的裝置。例如:只有在「Hard Drive BBS Priorities」子選單中 被設為第一優先裝置的硬碟才會出現在此清單裡。

當您安裝的是支援GPT格式的可卸除式儲存裝置時,該裝置前方會註明"UEFI",若您想由支援 GPT磁碟分割的系統開機時,可選擇註明"UEFI"的裝置開機。

或若您想安裝支援GPT格式的作業系統,例如Windows 7 64-bit,請選擇存放Windows 7 64-bit 安裝光碟並註明為"UEFI"的光碟機開機。

#### & **Hard Drive/CD/DVD ROM Drive/Floppy Drive/Network Device BBS Priorities (**各類裝置 開機順序設定**)**

此選項提供您設定各類型裝置(包含硬碟、光碟機、軟碟機及支援網路開機的裝置)的開機順 序。在項目按<Enter>鍵可進入該類型裝置的子選單,子選單會列出所有已安裝裝置。此選項 只有在最少安裝一組裝置時才會出現。

#### & **Bootup NumLock State (**開機時**Num Lock**鍵狀態**)**

此選項提供您設定開機時鍵盤上<Num Lock>鍵的狀態。(預設值:Enabled)

& **Security Option (**檢查密碼方式**)**

此選項提供您選擇是否在每次開機時皆需輸入密碼,或僅在進入BIOS設定程式時才需輸入 密碼。設定完此選項後請至「Administrator Password/User Password」選項設定密碼。

Setup 僅在進入BIOS設定程式時才需輸入密碼。

System 無論是開機或進入BIOS設定程式均需輸入密碼。(預設值)

#### & **Full Screen LOGO Show (**顯示開機畫面功能**)**

此選項提供您選擇是否在一開機時顯示技嘉Lo go。若設為「Di s abled」,開機時將不顯示 Logo。(預設值:Enabled)

#### & **OS Type**

此選項提供您選擇所安裝的作業系統。若要安裝Windows 8作業系統,請將此選項設為 「Windows 8」。(預設值:Other OS)

#### & **CSM Support** 此選項提供您選擇是否啟動UEFI CSM (Compatibility Support Module)支援傳統電腦開機程序。 Always 啟動UEFI CSM。(預設值) **▶ Never 關閉UEFI CSM**,僅支援UEFI BIOS開機程序。 此選項只有在「OS Type」設為「Windows 8」時,才能開放設定。 & **Boot Mode Selection** 此選項提供您選擇支援何種作業系統開機。 UEFI and Legacy 可從支援Legacy及UEFI Option ROM的作業系統開機。(預設值) **▶Legacy Only** 只能從支援Legacy Option ROM的作業系統開機。 UEFI Only 只能從支援UEFI Option ROM的作業系統開機。 此選項只有在「CSM Support」設為「Always」時,才能開放設定。 & **LAN PXE Boot Option ROM (**內建網路開機功能**)** 此選項提供您選擇是否啟動網路控制器的Legacy Option ROM。(預設值:Disabled) 此選項只有在「CSM Support」設為「Always」時,才能開放設定。 & **Storage Boot Option Control** 此選項提供您選擇是否啟動儲存裝置控制器的UEFI或Legacy Option ROM。 **Disabled** 關閉Option ROM。<br> **Disabled** 電啟動Legacy Opt 僅啟動Legacy Option ROM。(預設值) **▶ UEFI Only** 僅啟動UEFI Option ROM。 **▶ Legacy First**  優先啟動 Legacy Option ROM。 **▶ UEFI First 優先啟動 UEFI Option ROM**。 此選項只有在「CSM Support」設為「Always」時,才能開放設定。 & **Other PCI Device ROM Priority** 此選項提供您選擇是否啟動除了網路、儲存裝置及顯示控制器以外PCI裝置控制器的UEFI或 Legacy Option ROM。 **▶ Legacy OpROM** 僅啟動Legacy Option ROM。 **▶ UEFI OpROM** 僅啟動UEFI Option ROM。(預設值) & **Network stack** 此選項提供您選擇是否透過網路開機功能(例如Windows Deployment Services伺服器),安裝支 援GPT格式的作業系統。(預設值:Disable) & **Ipv4 PXE Support** 此選項提供您選擇是否開啟Ipv4 (網際網路通訊協定第4版)的網路開機功能支援。此選項只有 在「Network stack」設為「Enable」時,才能開放設定。 & **Ipv6 PXE Support** 此選項提供您選擇是否開啟Ipv6 (網際網路通訊協定第6版)的網路開機功能支援。此選項只有 在「Network stack」設為「Enable」時,才能開放設定。 & **Administrator Password (**設定管理者密碼**)** 此選項可讓您設定管理者的密碼。在此選項按<Enter>鍵,輸入要設定的密碼,BIOS會要求再

輸入一次以確認密碼,輸入後再按<Enter>鍵。設定完成後,當一開機時就必需輸入管理者或 使用者密碼才能進入開機程序。與使用者密碼不同的是,管理者密碼允許您進入BIOS設定程 式修改所有的設定。

#### & **User Password (**設定使用者密碼**)**

此選項可讓您設定使用者的密碼。在此選項按<Enter>鍵,輸入要設定的密碼,BIOS會要求再 輸入一次以確認密碼,輸入後再按<Enter>鍵。設定完成後,當一開機時就必需輸入管理者或使 用者密碼才能進入開機程序。使用者密碼僅允許您進入BIOS設定程式修改部份選項的設定。 如果您想取消密碼,只需在原來的選項按<Enter>後,先輸入原來的密碼<Enter>,接著BIOS會 要求輸入新密碼,直接<Enter>鍵,即可取消密碼。

注意!設定User Password之前,請先完成Administrator Password的設定。

# <span id="page-22-0"></span>**2-5 Peripherals (**整合週邊設定**)**

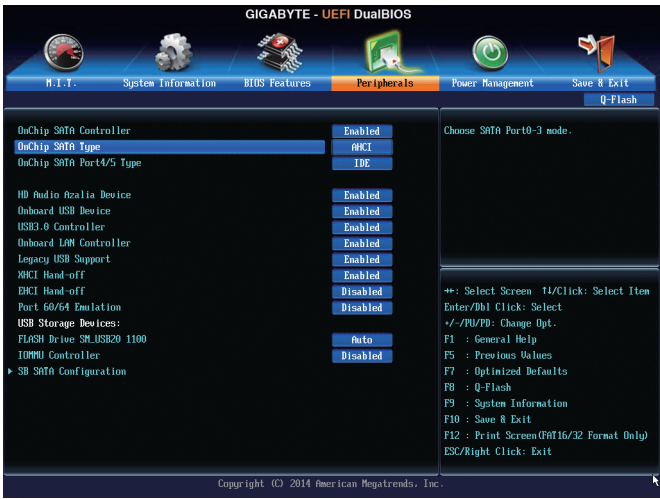

#### & **OnChip SATA Controller**

此選項提供您選擇是否啟動晶片組內建的SATA控制器。(預設值:Enabled)

#### & **OnChip SATA Type**

此選項提供您選擇是否開啟晶片組內建SATA控制器的RAID功能。

- **▶ Native IDE** 設定SATA控制器為一般IDE模式。
- RAID 開啟SATA控制器的RAID功能。
- AHCI 設定SATA控制器為AHCI模式。AHCI (Advanced Host Controller Interface)為 一種介面規格,可以讓儲存驅動程式啟動進階Serial ATA功能,例:Native Command Queuing及熱插拔(Hot Plug)等。(預設值)

#### & **OnChip SATA Port4/5 Type (**設定內建**SATA3 4/5**插座的運作模式**)**

此選項提供您設定內建SATA3 4/5插座要以何種模式運行。此選項只有在「OnChip SATA Type」 設為「RAID」或「AHCI」時,才能被設定。 DDE 設定SATA3 4/5插座以IDE模式運行。(預設值)

As SATA Type 以您所設定的「OnChip SATA Type」模式運行。

#### & **HD Audio Azalia Device (**內建音效功能**)**

此選項提供您選擇是否開啟主機板內建的音效功能。(預設值:Enabled) 若您欲安裝其他廠商的音效卡時,請先將此選項設為「Disabled」。

#### & **Onboard USB Device (**內建控制器**)**

此選項提供您選擇是否啟動晶片組內建的USB控制器。(預設值:Enabled)

#### & **USB3.0 Controller (VIA® VL805 USB**控制器**)**

此選項提供您選擇是否啟動VIA® VL805 USB控制器。(預設值:Enabled)

#### & **Onboard LAN Controller (**內建網路功能**)**

此選項提供您選擇是否開啟主機板內建的網路功能。(預設值:Enabled) 若您欲安裝其他廠商的網路卡時,請先將此選項設為「Disabled」。

#### & **Legacy USB Support (**支援**USB**規格鍵盤**/**滑鼠**)** 此選項提供您選擇是否在MS-DOS作業系統下使用USB鍵盤或滑鼠。(預設值:Enabled)

& **XHCI Hand-off (XHCI Hand-off**功能**)**

此選項提供您選擇是否針對不支援XHCI Hand-off功能的作業系統,強制開啟此功能。(預設 值:Enabled)

& **EHCI Hand-off (EHCI Hand-off**功能**)**

此選項提供您選擇是否針對不支援EHCI Hand-off功能的作業系統,強制開啟此功能。(預設 值:Disabled)

& **Port 60/64 Emulation (I/O**埠**60/64h**的模擬支援**)**

此選項提供您選擇是否開啟對 I/O埠60/64h的模擬支援。開啟此功能可讓沒有原生支援USB 的作業系統可以完全地支援 USB 鍵盤。(預設值:Disabled)

- & **USB Storage Devices (USB**儲存裝置設定**)** 此選項列出您所連接的USB儲存裝置清單,此選項只有在連接USB儲存裝置時,才會出現。
- & **IOMMU Controller**

此選項提供您選擇是否開啟AMD IOMMU功能。(預設值:Disabled)

- ` **SB SATA Configuration**
- & **PORT0 Hot Plug~PORT5 Hot Plug** 此選項提供您選擇是否開啟各SATA插座的熱插拔功能。(預設值:Disabled)
- & **SATA Power on PORT0~SATA Power on PORT5** 此選項提供您選擇是否開啟各SATA插座。(預設值:Enabled)

# <span id="page-24-0"></span>**2-6 Power Management (**省電功能設定**)**

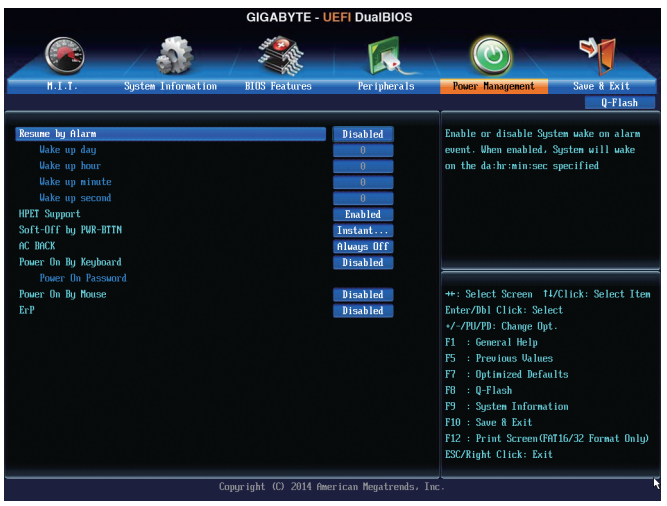

#### & **Resume by Alarm (**定時開機**)**

此選項提供您選擇是否允許系統在特定的時間自動開機。(預設值:Disabled) 若啟動定時開機,則可設定以下時間:

Wake up day: 0 (每天定時開機),1~31 (每個月的第幾天定時開機)

Wake up hour/minute/second: (0~23) : (0~59) : (0~59) (定時開機時間)

請注意:使用定時開機功能時,請避免在作業系統中不正常的關機或中斷總電源。

#### & **HPET Support**

此選項提供您選擇是否在Windows作業系統下開啟High Precision Event Timer (HPET,高精準事 件計時器)的功能。(預設值:Enabled)

#### & **Soft-Off by PWR-BTTN (**關機方式**)**

此選項提供您選擇在MS-DOS系統下,使用電源鍵的關機方式。

- Instant-Off 按一下電源鍵即可立即關閉系統電源。(預設值)
- Delay 4 Sec. 需按住電源鍵4秒後才會關閉電源。若按住時間少於4秒,系統會進入暫停模 式。

#### & **AC BACK (**電源中斷後,電源回復時的系統狀態選擇**)**

此選項提供您選擇斷電後電源回復時的系統狀態。

- Memory 斷電後電源回復時,系統將恢復至斷電前的狀態。
- ▶ Always On 斷電後電源回復時,系統將立即被啟動。
- Always Off 斷電後電源回復時,系統維持關機狀態,需按電源鍵才能重新啟動系統。(預 設值)

#### & **Power On By Keyboard (**鍵盤開機功能**)**

此選項提供您選擇是否使用PS/2規格的鍵盤來啟動/喚醒系統。

請注意:使用此功能時,需使用+5VSB電流至少提供1安培以上的ATX電源供應器。

- Disabled 關閉此功能。(預設值)
- **▶ Password** 設定使用1~5個字元作為鍵盤密碼來開機。
- **▶ Keyboard 98** 設定使用Windows 98鍵盤上的電源鍵來開機。
- Any Key 使用鍵盤上任意鍵來開機。

#### <span id="page-25-0"></span>& **Power On Password (**鍵盤開機功能**)**

當「Power On By Keyboard」設定為「Password」時,需在此選項設定密碼。 在此選項按<Enter>鍵後,自設1~5個字元為鍵盤開機密碼再按<Enter>鍵確認完成設定。當需 要使用密碼開機時,輸入密碼再按<Enter>鍵即可啟動系統。 若要取消密碼,請在此選項按<Enter>鍵,當請求輸入密碼的訊息出現後,請不要輸入任何密 碼並且再按<Enter>鍵即可取消。

& **Power On By Mouse (**滑鼠開機功能**)**

此選項提供您選擇是否使用PS/2規格的滑鼠來啟動/喚醒系統。

請注意:使用此功能時,需使用+5VSB電流至少提供1安培以上的ATX電源供應器。

- Disabled 關閉此功能。(預設值)
- ▶ Move 移動滑鼠開機。
- Double Click 按兩次滑鼠左鍵開機。
- & **ErP**

此選項提供您選擇是否在系統關機(S5待機模式)時將耗電量調整至最低。(預設值:Disabled) 請注意:當啟動此功能後,以下功能將無作用:定時開機功能、電源管理事件喚醒功能、滑鼠 開機功能、鍵盤開機功能就要解決的。

## **2-7 Save & Exit (**儲存設定值並結束設定程式**)**

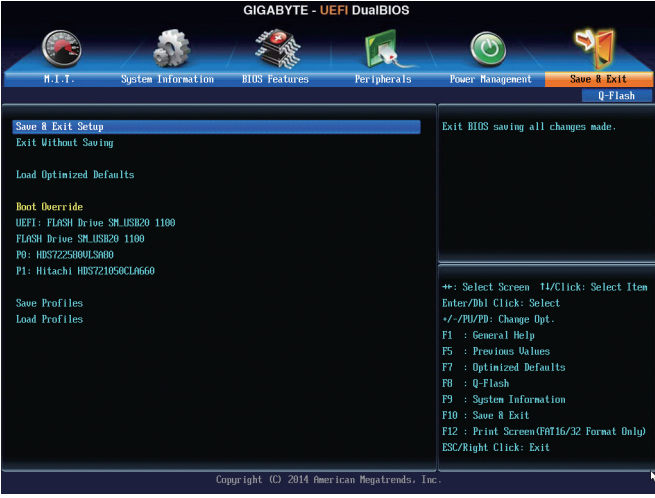

& **Save & Exit Setup (**儲存設定值並結束設定程式**)**

在此選項按<Enter>然後再選擇「Yes」即可儲存所有設定結果並離開BIOS設定程式。若不 想儲存,選擇「No」或按<Esc>鍵即可回到主畫面中。

- & **Exit Without Saving (**結束設定程式但不儲存設定值**)** 在此選項按<Enter>然後再選擇「Yes」,BIOS將不會儲存此次修改的設定,並離開BIOS設定程 式。選擇「No」或按<Esc>鍵即可回到主畫面中。
- & **Load Optimized Defaults (**載入最佳化預設值**)** 在此選項按<Enter>然後再選擇「Yes」,即可載入BIOS出廠預設值。執行此功能可載入BIOS的 最佳化預設值。此設定值較能發揮主機板的運作效能。在更新BIOS或清除CMOS資料後,請 務必執行此功能。

#### <span id="page-26-0"></span>& **Boot Override (**選擇立即開機裝置**)**

此選項提供您選擇要立即開機的裝置。此選項下方會列出可開機裝置,在您要立即開機的裝 置上按<Enter>,並在要求確認的訊息出現後選擇「Yes」,系統會立刻重開機,並從您所選擇 的裝置開機。

& **Save Profiles (**儲存設定檔**)**

此功能提供您將設定好的BIOS設定值儲存成一個CMOS設定檔(Profile),最多可設定八組設定 檔(Profile 1-8)。選擇要儲存目前設定於Profile 1~8其中一組,再按<Enter>即可完成設定。或您 也可以選擇「Select File in HDD/USB/FDD」,將設定檔匯出至您的儲存設備。

#### & **Load Profiles (**載入設定檔**)**

系統若因運作不穩定而重新載入BIOS出廠預設值時,可以使用此功能將預存的CMOS設定檔 載入,即可免去再重新設定BIOS的麻煩。請在欲載入的設定檔上按<Enter>即可載入該設定檔 資料。您也可以選擇「Select File in HDD/USB/FDD」,從您的儲存設備匯入其它設定檔,或載 入BIOS自動儲存的設定檔(例如前一次良好開機狀態時的設定值)。

# 第三章 附錄

#### **3-1** 建構磁碟陣列

**RAID**簡介:

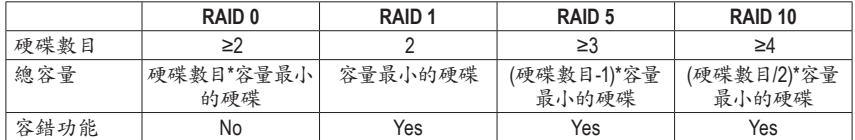

事前準備:

- 兩顆 ( 以上 ) 的 SATA 硬碟。( 為達到最佳的效能, 請使用相同型號及相同容量的 SATA 硬碟。)
- Windows 作業系統的安裝光碟片。
- 主機板的驅動程式光碟片。
- USB 隨身碟。

#### 設定 **SATA** 控制器模式

#### **A.** 安裝 **SATA** 硬碟

請將準備好的SATA硬碟接上SATA資料傳輸線及電源線,並分別接至主機板上的SATA插座,最後 再接上電源供應器的電源插頭。

#### **B.** 在 **BIOS** 組態設定中設定 **SATA** 控制器模式

請確認在BIOS組態設定中SATA控制器的設定是否正確。請參考第二章「BIOS組態設定」- 「Peripherals」的說明。

步驟:

- 1. 電源開啟後,BIOS 在進行 POST 時,按下 <Delete> 鍵進入 BIOS 設定程式。進入「Peripherals」 確認「OnChip SATA Channel」為開啟狀態。接著請將「OnChip SATA Type」設定為「RAID」及「OnChip SATA Port4/5 Type」設為「As SATA Type」。
- 2. 若要設定 UEFI RAID 模式,請參考 C-1 章節說明;若要進入傳統 RAID ROM,請參考 C-2 章節說 明,並儲存設定結果,離開 BIOS 組態設定。

此部份所提及之BIOS組態設定選項及其敘述,並非所有主機板皆相同,需依您所選購的 主機板及BIOS版本而定。

#### **C-1. UEFI RAID** 模式設定

此模式僅支援Windows 10/8.1/7 64-bit 作業系統。 步驟一:

在BIOS組態設定畫面,進入「BIOS Features」將「OS Type」選項設為「Windows 8」,並且將「CSM Support」設為「Never」。儲存設定後重開機。

步驟二:

重新開機後按<F12>進入開機裝置選擇清單,以上下鍵移動至「UEFI: Built-in EFI Shell」按<Enter>。 依下列步驟輸入指令進入RAID設定程式。

1. 在「Shell>」輸入「drvcfg」指令後按<Enter>: Shell> drvcfg

2. 當出現「Drv [XX] Ctrl [XX] Lang [eng]」時,在「Shell>」再輸入以下指令:

Shell> drvcfg -s XX XX

(XX表示上一行Drv及Ctrl 括弧內顯示的碼,此碼將依不同硬碟而不同)

再按下<Enter>即可進入RAID設定程式。

步驟三:

進入RAID設定程式後會出現「Main Menu」視窗,以上下鍵移動至「Logical Drive Main Menu」按 <Enter>。

步驟四:

若要建立磁碟陣列,在「Logical Drive Create Menu」按<Enter>。

步驟五:

在「Logical Drive Create Menu」會出現可設定的硬碟清單,以上下鍵移動至要加入磁碟陣列的硬碟, 按空白鍵選取,被選取的硬碟會顯示[X]。再移至「Basic Setting」按<Enter>。

步驟六:

在此視窗使用上下鍵移動至所需設定的項目逐一設定。

設定完成後在「Start To Create」 按<Enter>,當出現「Are You Sure To Create Logical Drive?」 訊息時, 按<Enter>開始建立磁碟陣列;按<Esc>則取消執行。

完成後會出現「Successful To Create Logical Drive」訊息,按<Enter>即完成。按<F10>即可離開RAID 設定程式。

#### 刪除磁碟陣列

若要刪除已建立的磁碟陣列,請至「Logical Drive Main Menu」選擇「Logical Drive Delete Menu」, 按<Enter>。接著在「Start To Delete」選項上按<Enter>,當出現「Are You Sure To Delete Logical Drive?」訊息時,按<Enter>刪除磁碟陣列;按<Esc>則取消執行。

#### **C-2.** 傳統**RAID ROM**設定

若要製作SATA硬碟的磁碟陣列,必須進入RAID BIOS設定SATA RAID模式。若不製作RAID,可以跳 過此步驟。

步驟:

系統啟動在BIOS POST (Power-On Self Test開機自我測試)畫面之後,進入作業系統之前,請按 <Ctrl> + <F>鍵進入RAID BIOS設定程式。

#### 建立磁碟陣列

若要建立磁碟陣列,請在主選單按<2>進入「LD View Menu」視窗。此功能允許使用者可以依照 個人需求,手動指定欲做為磁碟陣列的硬碟及定義磁碟陣列模式。若要建立磁碟陣列,請按 <Ctrl+C>鍵。

進入「LD Define Menu」視窗後,使用上下鍵移動至所需設定的項目逐一設定。

#### 安裝**SATA RAID/AHCI**驅動程式及作業系統

完成BIOS的設定後,您可以開始安裝作業系統至SATA硬碟中。

#### 安裝作業系統

(以下介紹以作業系統Windows 8.1為範例) 步驟一: 您必需在安裝Windows時載入主機板的SATA RAID/AHCI驅動程式。請先使用另一系統將主機板驅 動程式光碟片裡的SATA RAID/AHCI驅動程式複製到USB 隨身碟。請將光碟片中「\BootDrv」路徑 下的「Hw8」資料夾複製到USB隨身碟。 步驟二: 由作業系統Windows 8.1的光碟片開機並執行安裝作業系統的步驟,當載入驅動程式的畫面出現 時,請選擇「瀏覽」。 步驟三: 選擇USB隨身碟,並選擇RAID/AHCI驅動程式的位置: RAID 驅動程式路徑:「Hw8\RAID\x86」(供Windows 8.1 32-bit 版本使用) 「Hw8\RAID\x64」(供Windows 8.1 64-bit 版本使用) AHCI 驅動程式路徑:「Hw8\AHCI\W8」(供Windows 8.1 32-bit 版本使用) 「Hw8\AHCI\W864A」(供Windows 8.1 64-bit 版本使用) 若要安裝Windows 7,請將目錄指至「\Hw7」。 步驟四: 請選擇「AMD-RAID Controller」驅動程式並按「下一步」載入所需的驅動程式。完成後,請繼續作 業系統的安裝。

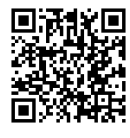

請至技嘉網站查詢更詳盡的RAID設定說明。

## <span id="page-29-0"></span>**3-2** 驅動程式安裝

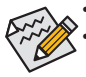

• 安裝驅動程式之前,請先安裝作業系統。( 以下介紹以作業系統 Windows 8.1 為範例 ) 安裝完作業系統後,請將驅動程式光碟片置入光碟機中,點選出現的「點選要針對此 光碟執行的動作」訊息,接著選擇「執行 Run.exe」 ( 或進入「我的電腦」,開啟光碟機 圖示,並執行 Run.exe)。

「Xpress Install」會先自動掃描您的系統並列出建議您安裝的驅動程式。您可以按下「Xpress Install」鍵,自動為您安裝所有勾選的驅動程式,或按 ■ 單獨安裝您所需要的驅動程式。

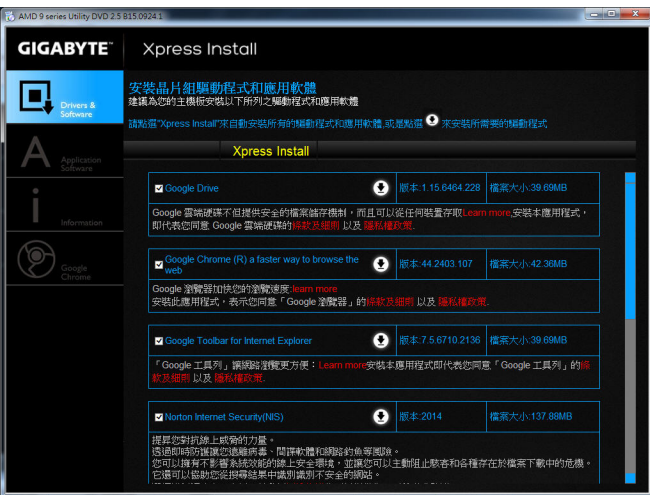

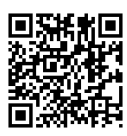

請至技嘉網站查詢更多的軟體介紹。

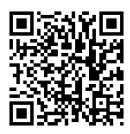

請至技嘉網站查詢音效軟體的設定說明。

#### <span id="page-30-0"></span>管理聲明

#### 規章注意事項

此份文件沒有技嘉的書面允許將不可複製,以及不可向第三方透露文件內容,也不被使用於任何 未經授權之目的。

違反前述時將被起訴。我們相信內容中所包含的訊息在印刷時,於各方面是準確的。然而,技嘉 將不承擔本文中任何的錯誤或省略的責任。再則,指明此份文件裡的資訊是隨時調整不另行通 知,且不含括未來法規的異動範圍。

#### 我們對保護環境的承諾

除了高性能產品外,所有技嘉主機板均履行歐盟規章,如RoHS (電器電子設備使用某些危害物質 限制指令 Restriction of the use of Certain Hazardous Substances in Electrical and Electronic Equipment, RoHS)及WEEE (廢電器及電子設備指令Waste Electrical and Electronic Equipment, WEEE)環境指令, 與主要全球性的安全規章要求。並需防止有害物質釋放進入環境,以及使我們的自然資源使用度 達到最大化。以下訊息是技嘉提供如何能負責地在您的『最終產品』內回收再利用或再使用大多 數的原材料。

#### 電器電子設備使用某些危害物質限制**RoHS**指令的聲明

技嘉產品無有意添加危害物質(鎘,鉛,汞,六價鉻,多溴聯苯類與多溴二苯醚類)。零件與零部件 均經過仔細地選擇,使符合RoHS要求。並且持續著努力發展不使用國際間禁止的毒性化學製 品。

#### 廢電器及電子設備**WEEE**指令的聲明

技嘉將履行歐盟法律詮釋的2002/96/EC廢電器及電子設備指令。廢電器及電子設備指令是關於 處理、收集、回收再利用與處置電器及電子設備及它們的零部件。在指令下,使用設備必須標明記 號、分開地收集,並且正確地處理。

#### **WEEE**標誌陳述

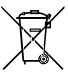

以下顯示標誌是在產品或在它的包裝上標明,象徵此產品不得併同其他廢棄物處理。 相反,廢棄設備應該被帶往擁有有效處理、收集、回收再利用等廢棄物收集中心。廢棄 設備在處理時,須做好分類收集與回收再利用,將會有助於保存自然資源,並且確保某 種程度上的回收再利用是保護人類健康和環境。更多關於能減少廢棄設備環境安全方

面的回收再利用細部資訊,請與您的當地政府辦公室、家庭廢棄物處理服務窗口、或是您購買產 品的地點聯繫。

- ◆ 當您的電器或電子設備不再對您有用時,請將它回收到您的當地或地區廢棄物管理部門去做回 收再利用。
- 如果您需要進一步的在您「最終產品」中協助回收再利用、再使用,您可以在您的產品使用手冊 中所列出的消費者關懷專線與我們聯繫,以您的努力,我們將很樂意援助您。

最後,我們建議您透過認識和使用此產品的節能特點(適用的話),來實踐其他環境友善的行動, 回收再利用此產品所交付的的內部與外部包裝材(包含運輸貨櫃),並且正確地處理或回收再利用 所使用的電池。有你的幫助,我們才能減少生產電器及電子設備所需自然資源的數量,盡可能減少 最終產品的垃圾掩埋處置耗用,所以一般透過確保潛在的危害物質不會釋放到環境,以及與正確 的處理來增進我們的生活品質。

# <span id="page-31-0"></span>技嘉產品台灣地區保固共同條款

- 1. 本條款保固標的,僅適用於消費者在台灣地區購買之技嘉產品(新品)。
- 2. 特價品、整新品、二手商品,庫存品或境外購買之產品,概依當時所附之保固條件為準,超出保固範圍或期 限者,其維修,收費事宜,請洽本公司各服務中心。
- 3. 產品之保固:以保證書記載與官網公告為準。
- 4. 代理商或經銷商提供之保固,由其負責,不得據以轉嫁本公司承受。
- 5. 產品上無技嘉標籤或序號者,或序號與產品不符者,或難以辨識時,恕不提供保固與售後服務。若有維修 需求,請洽原購買店家協助處理。

※ 產品序號識別: 產品序號:4719331803056SN080500084640 出廠日期:西元2008年第05週出廠

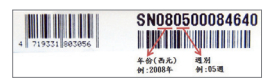

- 6. 消費者自購買產品七日內,發生產品不良或故障時,(除第十二條所列情形外)得憑保證書或發票,並備齊配 件,以原箱包裝,向原經銷商更換新品,逾期則以維修方式處理。
- 7. 新品外觀瑕疵,屬於人為疏忽,不得請求本公司(經銷商)更換新品。
- 8. 產品送修時,請以原廠包材或適當材料(如紙箱、氣泡袋或保麗龍等)包裝,如因包裝不當,導致損壞,本公司 恕不提供保固。
- 9. 除有提供到府收取件產品外,消費者應攜帶技嘉產品及其保證書到各服務中心檢修。
- 10.保固期間,本公司負責免費維修,若無法修復時,本公司得更換良品或替代品。
- 11.維修(含付費維修),所拆解之零配件,產權屬本公司所有。
- 12.保固期間如有不可歸責於技嘉之故障,例如(但不限於)下列事項,必須付費維修,無法修復則不予收費。
	- (1) 天災、意外、或人為疏忽 (6) 私自拆解結構或維修
	- (2) 違反產品手冊之使用提示 (7) 蓄意破壞
		-
	-
	- (5) 超出允許使用之環境 (10) 電源異常造成之損毀
- - (3) 組裝不當或非正常使用 (8) 線路或零件氧化(請經常清除積塵以減少發生)
	- (4) 使用未經認可之配件 (9) 當做測試設備使用(如RAM、VGA、USB測試)
		-
- 13.隨機之耗材、贈品及包材等均不在保固範圍之列。
- 14.過(不)保固產品之檢測及維修,均需收費,無法修復則不收維修費。收費標準請參閱官網或洽服務中心。
- 15.本條款(V2.1)自100.12.01公告施行。本公司保有增刪、修改、解釋本條款之權利,並於本公司之網頁上公告 後生效。已經出售的產品,從其所附保證條款。

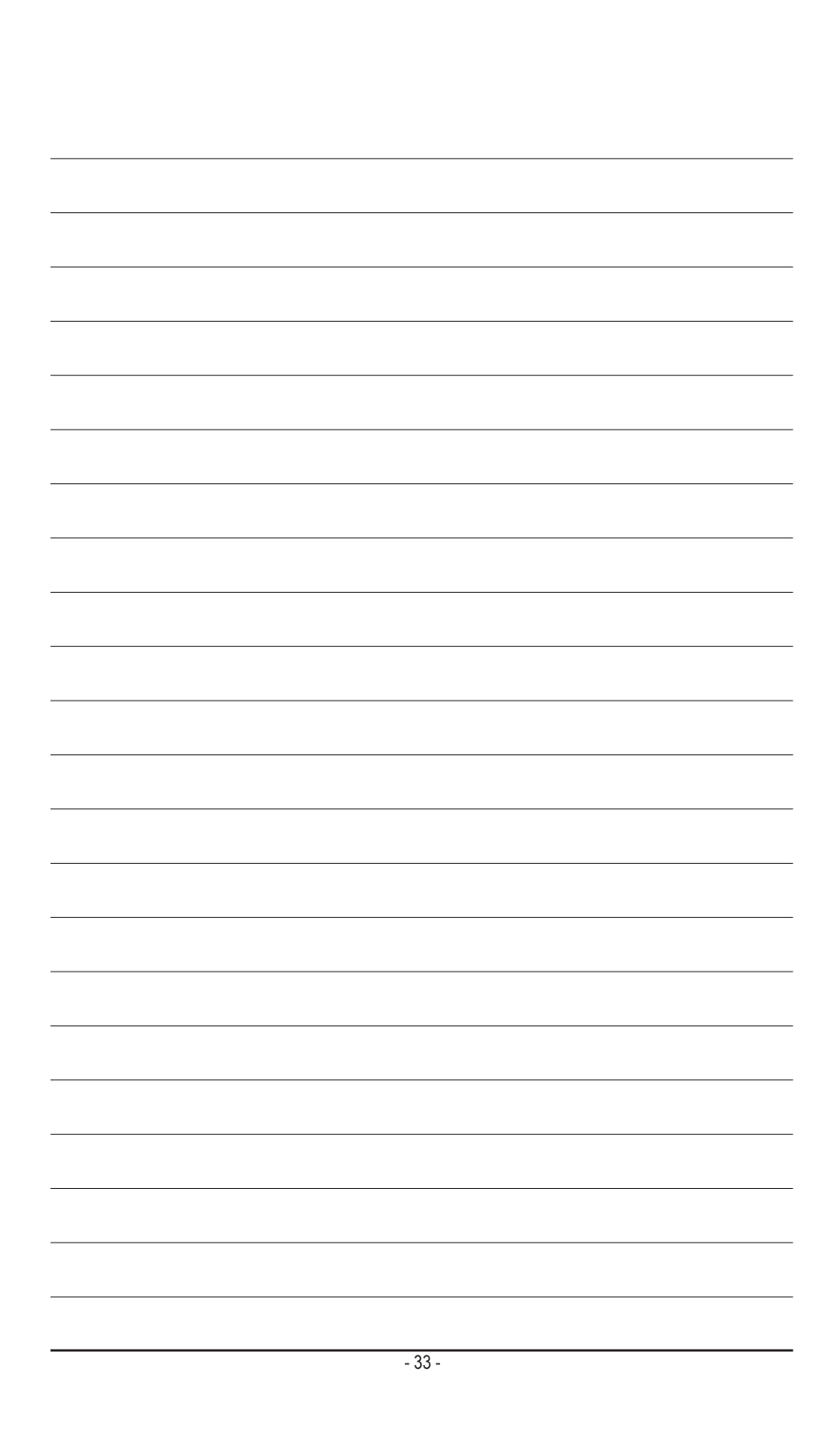

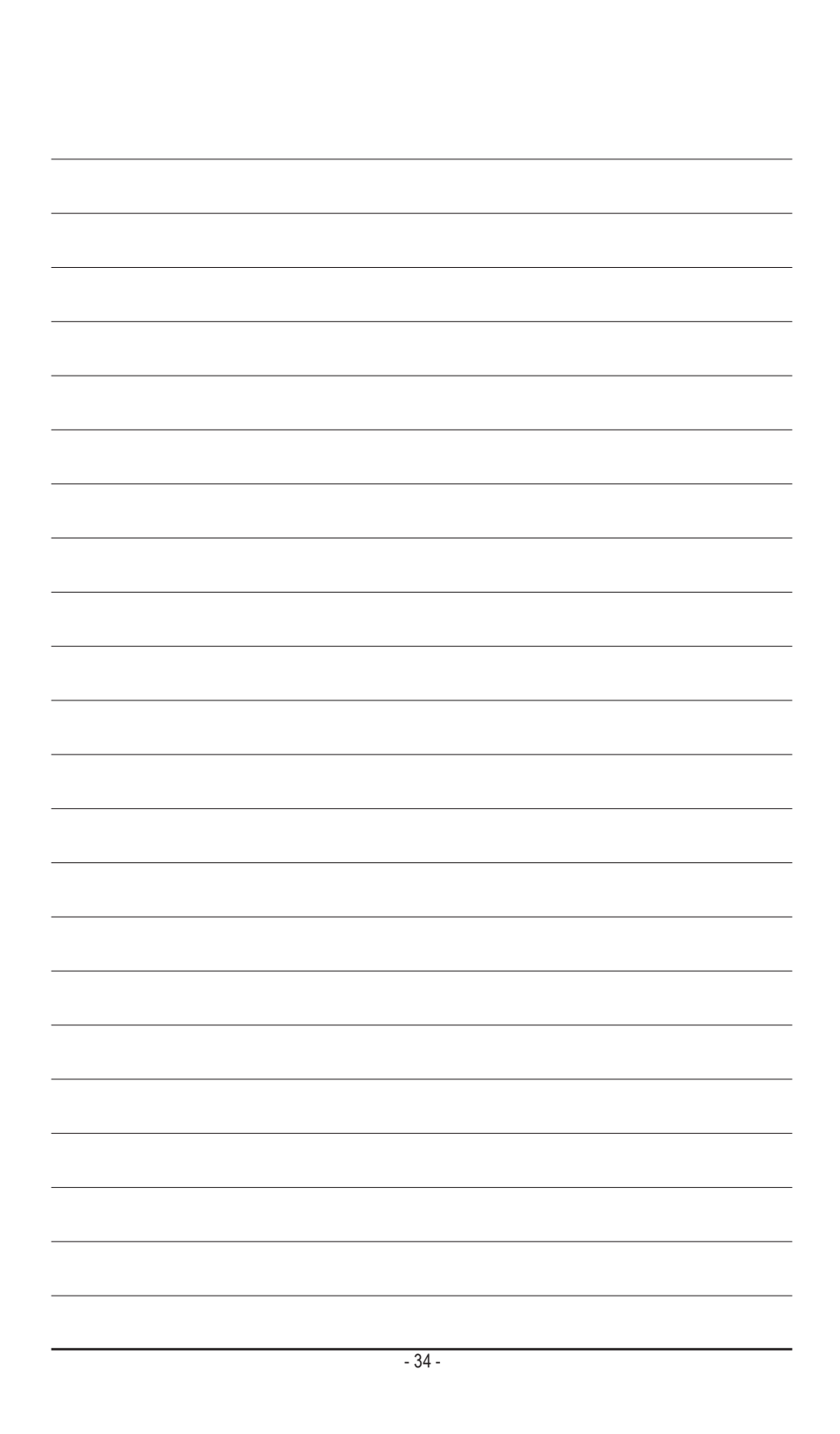

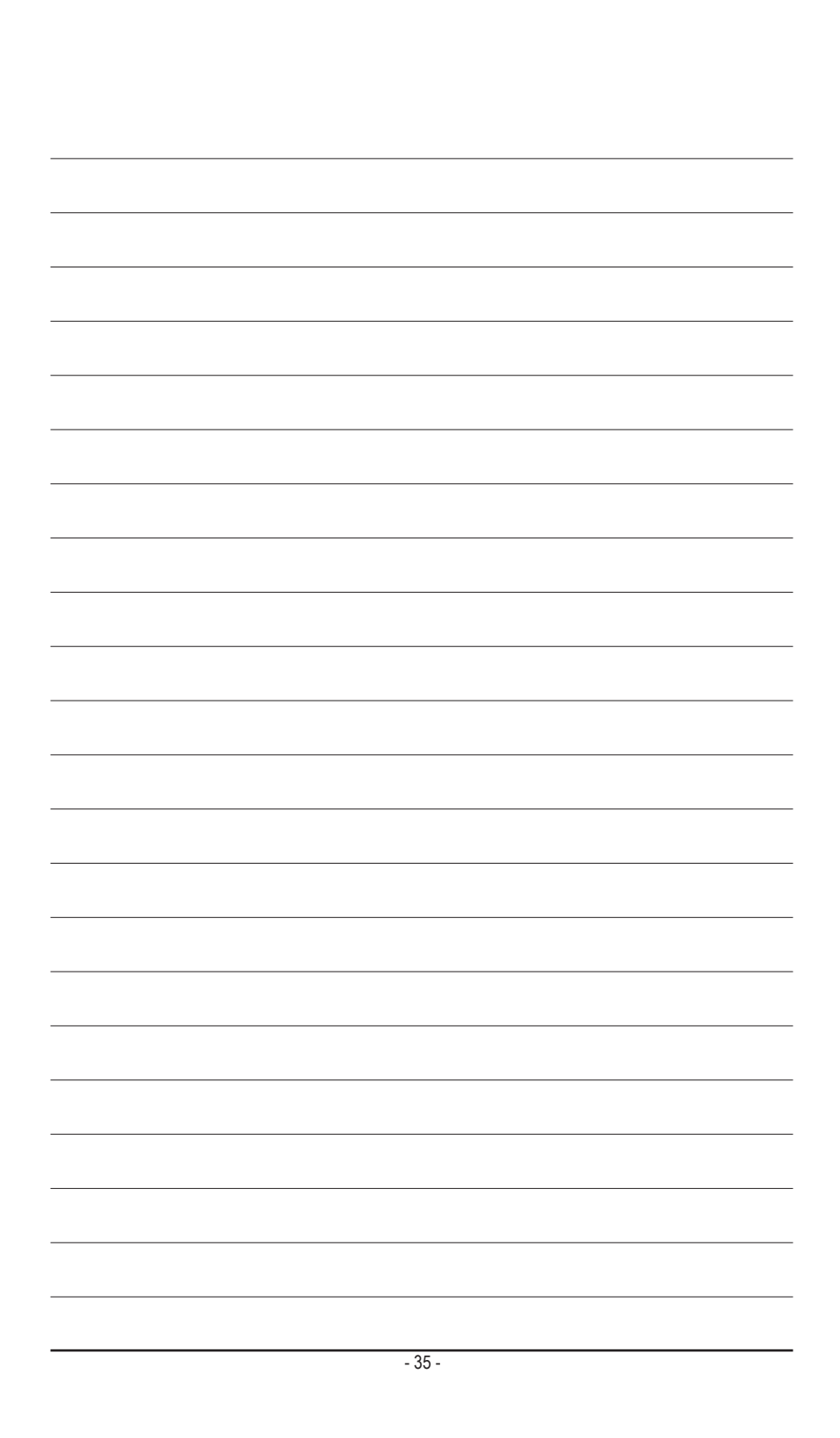

<span id="page-35-0"></span>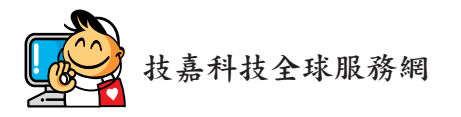

• 技嘉科技股份有限公司 地址:新北市231新店區寶強路6號 電話:+886 (2) 8912-4000, 傳真:+886 (2) 8912-4005 技術服務專線:0800-079-800 , 02-8665-2646 服務時間: 星期一~星期五 上午 09:30 ~下午 08:30 星期六 上午 09:30 ~下午 05:30 技術/非技術問題支援:http://esupport.gigabyte.com 網址(英文):http://www.gigabyte.com 網址(中文):http://www.gigabyte.tw

#### • 技嘉科技服務專區 **(GIGABYTE eSupport)**

若您有技術或非技術(業務及市場)的相關問題時,歡迎至 http://esupport.gigabyte.com 詢問。

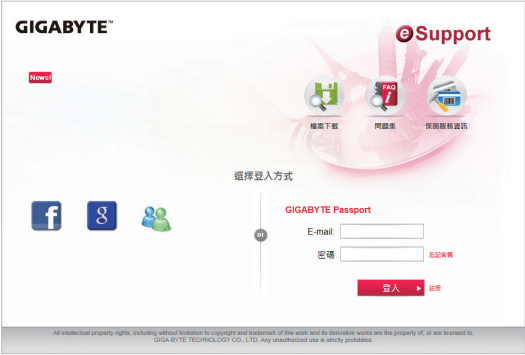